# XTLtouch

SYSTEM USER GUIDE

# SILENCING AN ALARM

When the alarm bell or siren is sounding, enter your user code or present your keyfob to your keypad.

IS THIS A FALSE ALARM? YES NO displays.

#### **REAL ALARM**

If the alarm is valid, press **NO** to confirm the alarm and notify the Emergency Monitoring Station that a real alarm is happening. Your security system remains armed.

#### **FALSE ALARM**

If it's a false alarm, press **YES** to cancel the alarm and send an abort message to the Emergency Monitoring Station. Your security system disarms.

**Note:** For area systems, the false alarm question only displays if the entered user code has the authority to disarm the area.

# **TABLE OF CONTENTS**

| Understanding the Home Screen          | 1                |
|----------------------------------------|------------------|
| System Status Icons                    | 2                |
| Weather                                | 3                |
| Security Provider Logo                 | 3                |
| Power/Armed LED                        | 3                |
| Proximity Card Reader                  | 4                |
| Interactive Shield                     | 4                |
| <b>Understanding the Keypad Screen</b> | 5                |
|                                        |                  |
| Command (CMD)                          | 6                |
| Command (CMD)<br>Back Arrow            |                  |
| , ,                                    | 6                |
| Back Arrow                             | 6<br>6           |
| Back Arrow<br>Select Areas             | 6<br>6           |
| Back Arrow                             | 6<br>6<br>6      |
| Back Arrow                             | 6<br>6<br>6<br>9 |

| Disarming Your System                      | . 10 |
|--------------------------------------------|------|
| When There's an Alarm                      | 11   |
| When You're at Home                        | 11   |
| When You're Entering Through an Armed Door | 11   |
| Using the Carousel Menu                    | 12   |
| Panic*                                     | 13   |
| Chime                                      | 13   |
| Reset                                      | 13   |
| Favorites*                                 | 13   |
| Easy Exit                                  | 13   |
| Options                                    | 13   |
| Keypad                                     | 13   |
| User Codes*                                | 13   |
| Schedules*                                 | 14   |
| Events*                                    | 14   |
| Thermostats*                               | 14   |
| Doors*                                     |      |
| Lights*                                    | 14   |

| Jse | r Menu Options          | 15 |
|-----|-------------------------|----|
|     | Accessing the User Menu | 16 |
|     | Sensor Reset            | 16 |
|     | Favorites               | 16 |
|     | Z-Wave Setup            | 16 |
|     | Wi-Fi Setup             | 17 |
|     | Bypass Zones            | 17 |
|     | Zone Monitor            | 17 |
|     | System Test             | 17 |
|     | User Code               | 17 |
|     | Schedules               | 17 |
|     | Time                    | 18 |
|     | Display Events          | 18 |
|     | Request Service         | 18 |
| Wo  | rking with User Codes   | 19 |
|     | What is a User Code?    | 20 |
|     | Adding a User Code      | 20 |
|     | Deleting a User Code    | 21 |
|     | Editing a User Code     | 21 |
|     |                         |    |

| lome Automation Options                | 22 |
|----------------------------------------|----|
| Adding a Z-Wave Device                 | 23 |
| Viewing a Z-Wave Device                | 23 |
| Removing a Z-Wave Device               | 23 |
| Transferring Z-Wave Device Information | 24 |
| Optimizing Z-Wave Device Communication | 24 |
| Jsing Favorites                        | 25 |
| Accessing Favorites                    | 26 |
| Adding a Favorite                      | 26 |
| Editing a Favorite                     | 27 |
| Activating a Favorite                  | 27 |
| Working with Schedules                 | 28 |
| Adding a Permanent Schedule            | 29 |
| Extending a Schedule                   | 29 |
| Adding a Schedule to a Favorite        | 30 |
| Adding Output Schedules                | 30 |
| Adding Sunrise/Sunset Output Schedules | 31 |

# UNDERSTANDING THE HOME SCREEN

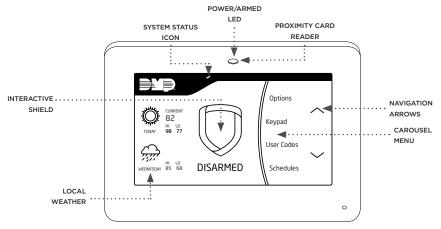

This guide will help you learn to use your keypad to interact with your security system.

Your home screen is the display you will see the most. Below are

descriptions of each of the areas on your home screen.

#### SYSTEM STATUS ICONS

System status icons are located at the top of your home screen. The following icons indicate the status of your system:

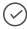

#### System Ready to Arm

The check mark indicates that your system is ready to arm. If you don't see the check mark, a door or window may be open.

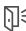

#### Chime On

This icon means your chime is turned on. A tone will sound each time a door or window is opened. You can activate this feature in the **Chime** section of the user menu.

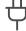

#### **AC Power Trouble**

If you see this icon, your system's isn't receiving AC power.

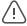

#### **Attention List**

When pressed, the attention list icon displays the type of event or trouble message your system has recorded. It also shows the name and number of any affected zones.

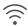

#### Wi-Fi Connection

If you see this icon, your system is connected to a Wi-Fi network.

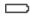

#### **Battery Trouble**

If you see this icon, your system's battery is low or disconnected.

#### **WEATHER**

Your system has been programmed to provide local weather information based on your ZIP code. Current weather conditions and forecasted HI and LOW temperatures are available on the home screen.

#### SECURITY PROVIDER LOGO

Press the logo at the top of the keypad to bring up your security provider's contact information.

#### POWER/ARMED LED

The LED at the top-center of the keypad indicates the keypad's power status and your system's arming status. Depending on the status, the LED will be red or blue. See the table below for more information.

| COLOR AND ACTIVITY | ARMED STATUS | KEYPAD POWER STATUS          |
|--------------------|--------------|------------------------------|
| Blue Steady        | Disarmed     | AC Power OK, Battery OK      |
| Blue Blinking      | Disarmed     | AC Power OK, Battery Trouble |
| No Light           | Disarmed     | AC Power Trouble, Battery OK |
| Red Steady         | Armed        | AC Power OK, Battery OK      |
| Red/Blue Alternate | Armed        | AC Power OK, Battery Trouble |
| Red Blinking       | Armed        | AC Power Trouble, Battery OK |

#### PROXIMITY CARD READER

Your keypad provides a built-in proximity card reader located behind the power/armed LED. Present your proximity card or keyfob here to disarm your system.

#### INTERACTIVE SHIELD

The interactive shield allows arming and disarming from the home screen. Depending on your system type, you will see either the All/Perimeter or Home/Sleep/Away options when you press the shield to arm your system.

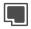

#### ΑII

This arming type arms both the perimeter and the interior of your home. Use this when you are leaving the house and no one will remain inside.

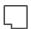

#### Perimeter

This arming type arms just the perimeter of your home. Use this when you are staying home, but would like to arm your exterior doors and windows.

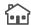

#### Home

This arming type arms the perimeter of your home. Use this when you are staying home, but would like to arm your exterior doors and windows.

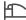

#### Sleep

This arming type arms the perimeter of your home, as well as a portion of the interior. Bedrooms and nighttime parts of your home are left unarmed, allowing you to access parts of your home during the night. Other areas of the house that are not used at night are armed.

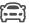

#### Away

This arming type arms the perimeter, interior, and bedrooms. Use this when you are leaving the house and no one will remain inside.

# UNDERSTANDING THE KEYPAD SCREEN

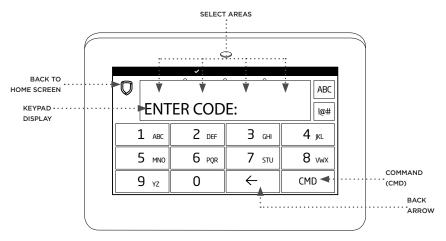

You will see the keypad screen any time you access the user menu or enter your user code.

The keypad screen's main features are described in the following section.

#### COMMAND (CMD)

Use CMD to move forward through each section of the user menu. You can also press CMD to save information you have just entered.

#### **BACK ARROW**

Use the back arrow to back up one step while in the user menu. You can also press the back arrow once to erase the last character you entered.

#### **SELECT AREAS**

Your keypad has a top row of select areas. Each time you press a select area, the keypad displays a function or series of options.

When there are more than four options available, press CMD to display the remaining options. Pressing the back arrow allows you to review the previous four choices.

#### **ENTERING CHARACTERS**

#### **Number Pad**

- Choose a letter or symbol from the table.
- 2. Identify the correlating number key and enter it in the keypad.
- Identify the select area for that number and press that select area on the keypad.
- When your letter or symbol displays on the keypad, return to Step 1 or press CMD if you are finished.

#### Standard Keyboard

- Press ABC to enter uppercase letters.
- Press abc to enter lowercase letters.
- Press !@# to enter symbols.
- Press 123 to enter numbers and to return to the number pad. See the screen to the right.

| NUMBER | SELECT AREA |   |       |   |
|--------|-------------|---|-------|---|
| KEY    | 1           | 2 | 3     | 4 |
| 1      | А           | В | С     | ( |
| 2      | D           | E | F     | ) |
| 3      | G           | Н | 1     | ! |
| 4      | J           | K | L     | ? |
| 5      | М           | N | 0     | / |
| 6      | Р           | Q | R     | & |
| 7      | S           | T | U     | @ |
| 8      | V           | W | Х     | , |
| 9      | Υ           | Z | space | _ |
| 0      | -           |   | *     | # |

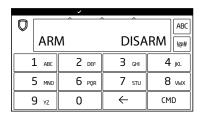

Number Pad

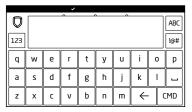

Standard Keyboard

## **ARMING YOUR SYSTEM**

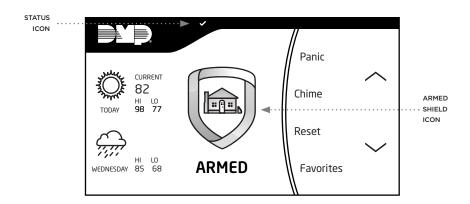

You can easily arm your system from your keypad's home screen. Choose to arm or instant arm, depending on your needs.

#### ARMING

- On the home screen, press the center of the shield icon and release. This displays the **ARMING** options screen.
- Choose your arming type. The Exit Timer screen displays and begins counting down your programmed exit time.

**Note:** To cancel arming your system during the exit timer count down, press **ENTER CODE TO CANCEL**. The keypad screen displays. Enter your **User Code** to stop the arming process.

- If any zones are faulted or bypassed, the system displays those zones. See Bypass Zones.
- When the exit timer ends, the keypad home screen displays with the ARMED shield. Your system is now armed.

#### **INSTANT ARMING**

- On the home screen, press and release the shield icon to open the ARMING options screen.
- 2. Press INSTANT.
- Instant arming bypasses the exit timer and instantly arms the system.

#### **BYPASS ZONES**

If a problem exists on any zones, the zone name and a brief description are shown followed by **OK BYPASS STOP**.

- Press **OK** to force arm the zone(s) before arming.
- Press BYPASS to bypass the zone(s) before arming.
- Press STOP to stop the system from arming. Correct the zone problem(s) and then press OK.

**Note:** Panic, emergency, fire, flood detector, and temperature sensor zones cannot be bypassed.

# **DISARMING YOUR SYSTEM**

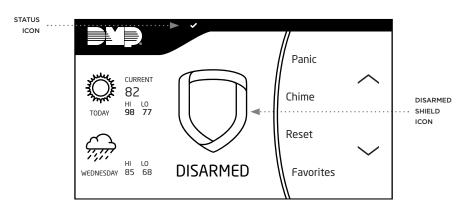

There are three main times when you will disarm your system: when your system is in alarm, when you're at home and already inside your house, and when you're entering your house through an armed door.

#### WHEN THERE'S AN ALARM

When the alarm bell or siren is sounding, enter your user code or present your keyfob to your keypad. IS THIS A FALSE ALARM? YES NO displays.

#### REAL ALARM

If the alarm is valid, press **NO** to confirm the alarm and notify the Emergency Monitoring Station that a real alarm is happening. Your security system remains armed.

#### FALSE ALARM

If it's a false alarm, press **YES** to cancel the alarm and send an abort message to the Emergency Monitoring Station. Your security system disarms.

### WHEN YOU'RE AT HOME

- On the home screen, press and release the shield icon.
- The screen displays ENTER CODE. Enter your user code or present a

keyfob to disarm the system.

 You should see ALL SYSTEM OFF displayed in the upper right corner after the system disarms. The shield outline indicates a disarmed status.

# WHEN YOU'RE ENTERING THROUGH AN ARMED DOOR

- When you open an armed door, the prewarn tone sounds and the keypad displays ENTER CODE. Enter your user code or present a proximity card or keyfob to disarm the system. Only those areas authorized for your user code will disarm.
- Your system silences the tone as soon as the first user code digit is pressed. If a valid user code is not entered within 5 seconds or an invalid user code is entered, the prewarn tone begins sounding again.
- You should see ALL SYSTEM OFF displayed in the upper right corner after the system disarms. The shield outline indicates a disarmed status.

# USING THE CAROUSEL MENU

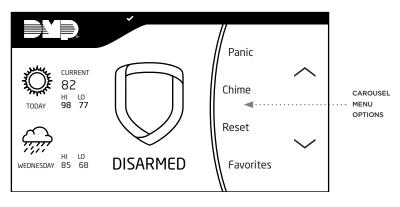

Use the navigation arrows or touch and drag to scroll through the carousel menu options.

This section includes brief descriptions of each carousel option.

#### PANIC\*

Select **POLICE**, **EMERGENCY**, or **FIRE** to send a panic report to the Emergency Monitoring Station.

#### CHIME

Select this option to turn the chime feature on and off. If chime is on, the keypad will sound an alert and display a notification when external doors and windows (with sensors installed) are opened.

#### **RESET**

Use the reset function to reset smoke detectors, flood detectors, and temperature sensors after an alarm.

#### **FAVORITES\***

Favorites displays a list of your Z-Wave™ favorites. Select a Z-Wave favorite to activate it.

#### **EASY EXIT**

When your system is armed, select this option to allow you to leave through an exit door without triggering the alarm or needing to disarm and re-arm your system.

#### **OPTIONS**

Select **Options** to display the **Setting Options** screen. From here you can adjust your keypad's screen brightness, tone, and volume.

#### **KEYPAD**

Displays a standard keypad. Use this option to access the system user menu.

#### **USER CODES\***

This option allows you to add, edit, and delete user codes on your system. You will be required to enter your user code to access this feature.

#### SCHEDULES\*

This option allows you to add, edit, and delete schedules. You can also use it to assign schedules to outputs and favorites, as well as auto-arming and auto-disarming features.

#### **EVENTS\***

The Events option allows you to view up to 200 past events that occurred on your system over the last 45 days.

#### **THERMOSTATS\***

Select Thermostats to display the Z-Wave thermostats screen. From here you can adjust the temperature or select **ON**, **OFF**, **HEAT**, **COOL**, or **FAN**.

#### DOORS\*

**Doors** displays the Z-Wave doors screen. From here you can lock or unlock Z-Waveequipped doors. You can also open and close

Z-Wave-equipped garage doors.

#### LIGHTS\*

The **Lights** option displays the Z-Wave lights screen. From here you can turn **ON**, turn **OFF**, and **DIM** Z-Wave-equipped lights.

\* Some options are only available on the carousel menu if they were enabled at installation. Pressing the shield that displays in the upper left corner of any of the Carousel Menu screens will return you to the home screen.

## **USER MENU OPTIONS**

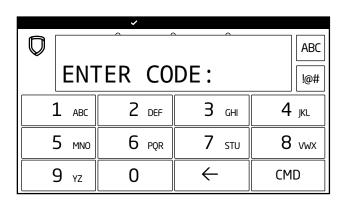

Many of your system's options have been put into a user menu that you can access from your keypad. The options available are based on your authority level in the system. See the Working with User Codes section for more information on user code authority levels.

#### ACCESSING THE USER MENU

To access your user menu follow these steps:

- Select Keypad from the carousel menu and press CMD until MENU? NO YES displays.
- 2. Select **YES** and enter your user code. Then press **CMD**.

#### SENSOR RESET

Use the sensor reset function to reset smoke detectors, flood detectors, and temperature sensors after an alarm.

#### **FAVORITES**

You can create groups of up to 25 Z-Wave devices per favorite. The 20 available favorites can only be activated, not turned on and off.

For example, turning the lights on and

unlocking the front door would be one favorite. Turning the lights off and locking the front door would be a separate favorite.

#### **Z-WAVE SETUP**

Allows you to program Z-Wave devices into your system.

- ADD: Add up to 140 Z-Wave devices to your system.
- LIST: Displays a list of Z-Wave devices already added to your system.
- REMOVE: Remove a Z-Wave device from your system.
- **FAV**: Add, edit, or remove a favorite.
- **XFER**: Transfer Z-Wave device information into your system from a separate system.
- OPT: Optimize the communication path Z-Wave devices use to interact with your system.

#### WI-FI SETUP

Wi-Fi Setup allows you to add, remove, or test Wi-Fi networks in your system.

- WPS: Automatically connect a Wi-Fi network to your system.
- LIST: Display a list of Wi-Fi networks in range of your system. The system will detect the network's security type and ask for the wireless key.
- MANUAL: Enter the Wi-Fi network name (SSID) you want your system to connect to. The system will detect the security type and ask for the wireless key.
- TEST: Verify the your system is connected to a Wi-Fi network.

#### **BYPASS ZONES**

Allows you to bypass a zone (e.g. an open window or door) before arming the system.

#### ZONE MONITOR

Zone Monitor and Chime provide the same function. You can also enable this feature by touching Chime on the carousel menu. See the Using the Carousel Menu section for more information.

#### SYSTEM TEST

Use this feature to test the battery, alarm system, and communication with the Emergency Monitoring Station.

#### **USER CODE**

Allows you to add, edit, and delete user codes on your system. You will be required to enter your user code to access this feature.

#### SCHEDULES

Allows you to add, edit, and delete schedules. You can also use this option to assign schedules to outputs and favorites, as well as auto-arming and auto-disarming features.

#### TIME

Allows you to set or adjust the time and date shown on your keypad.

#### **DISPLAY EVENTS**

Allows you to view up to 200 past events that occurred on your system over the last 45 days.

#### REQUEST SERVICE

Allows you to send a message to your security provider requesting service on your system.

## WORKING WITH USER CODES

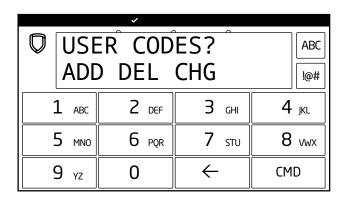

A user code is a four-digit code that allows you to do several things from the keypad or app. Every user on the system should be assigned a user code.

#### WHAT IS A USER CODE?

A user code is made up of the following elements:

- USER NUMBER: Each user on your system is assigned a number (1-99).
   This number identifies them to the system and can be transmitted to the Emergency Monitoring Station when they arm or disarm the system.
- USER CODE: Each user also has a four-digit user code. They enter this code when they disarm the system from the keypad or app.
- USER NAME: The user's name.
- authority LEVEL: A user's authority level determines which User Menu options he or she can access. A user code can be set to master or standard. Master users can access the entire User Menu. Standard users can access everything except Z-Wave Setup, Wi-Fi Setup, User Codes, Schedules, Set Time, and Service Reguest.

#### ADDING A USER CODE

- From the home screen, access User Codes from the carousel menu. Enter your user code and press CMD, then Press ADD.
- Enter the new user number from 1-99, a four-digit user code, and the new user name. Press CMD to cycle through the system prompts.
- 3. At the **CODE NO** prompt, enter the 4-digit user code.
- 4. Enter the new user's name.
- At the MASTER screen, leave YES selected to set the user's authority level to master or select NO to set it to standard. If you selected NO, you will see the TEMP CODE and ARM ONLY options.
  - If TEMP CODE displays, select YES to assign a number of days for the user code to be active (1-250 days). At the end of this period, the user code expires.

- If ARM ONLY displays, select YES to restrict the user to arming only. Select NO to allow the user to arm the system and access standard level user menu options.
- At the IN LOCKS? screen, choose whether or not to send the user code to all of your system's Z-Wave locks.

**Note:** This option is only available for user codes 2-20. Once the user code has been received by the lock, entering it at the lock will lock the door or unlock the door and disarm the system depending on the user's privileges.

would like to delete and press **CMD**. The system displays that the user code has been deleted.

#### **EDITING A USER CODE**

- From the home screen, access User Codes from the carousel menu. Enter your user code and press CMD, then Press CHG.
- Enter the user code number that you would like to edit and press CMD.
- Press CMD to cycle through the different parts of the user code. Press a select area to edit a the displayed part of the user code.

#### **DELETING A USER CODE**

- From the home screen, access User Codes from the carousel menu. Enter your user code and press CMD, then Press DEL.
- 2. Enter the user code number you

## HOME AUTOMATION OPTIONS

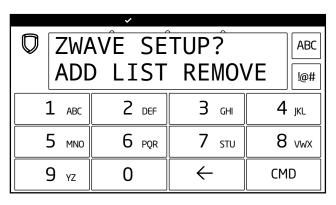

Z-Wave technology adds home automation to your system. Using Z-Wave, you can control lights, locks, small appliances, and thermostats from your keypad, computer (VirtualKeypad. com), or smartphone (Virtual Keypad™ app). You can add up to 140 Z-Wave devices to your system.

#### ADDING A Z-WAVE DEVICE

- Access the user menu and press CMD until ZWAVE SETUP? appears, and then press any select area.
- Press ADD.
- Press the Z-Wave button on the device you are adding and wait for your keypad to recognize it.

#### VIEWING A Z-WAVE DEVICE

- Access the user menu and press CMD until ZWAVE SETUP? appears, and then press any select area.
- Press LIST.
- All of the Z-Wave devices that are connected to your system will display on the screen. Press CMD to cycle through your devices, if needed.

#### REMOVING A Z-WAVE DEVICE

- Access the user menu and press CMD until ZWAVE SETUP? appears, and then press any select area.
- Press REMOVE.
- Press the Z-Wave button on the device you are removing. Wait for your keypad to display that the device has been removed.

# TRANSFERRING Z-WAVE DEVICE INFORMATION

Follow these steps to replace your Z-Wave information with the information from another system:

- Access the user menu and press CMD until ZWAVE SETUP? appears, and then press any select area. Press CMD to cycle through the Z-Wave options and press XFER.
- The system warns you that transferring Z-Wave device information deletes your existing devices from the panel, and then asks if you are sure you want to continue the transfer. If you want to proceed, press YES.
- The system deletes your existing Z-Wave devices from your panel and searches for another system from which to import Z-Wave information.

# OPTIMIZING Z-WAVE DEVICE COMMUNICATION

If your Z-Wave devices aren't functioning properly, you may need to update the communication path between your Z-Wave devices and your system. Follow these steps to optimize Z-Wave device communication:

- Access the user menu and press CMD until ZWAVE SETUP? appears, and then press any select area. Press CMD to cycle through the Z-Wave options and press OPT.
- The system displays the names of your connected Z-Wave devices and updates the communication.
- When the update is complete the system displays OPTIMIZE SUCCESS.

# **USING FAVORITES**

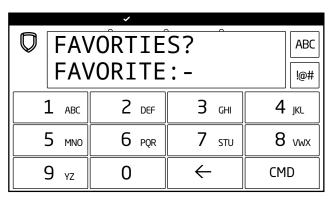

Favorites are preset combinations that allow you to quickly activate multiple Z-Wave devices at once. For example, you could create a favorite that turns down your thermostat,

turns off your lights, and locks your front door and use it when you leave your house. You can add up to 25 Z-Wave devices to each favorite and you can have up to 20 favorites.

#### **ACCESSING FAVORITES**

To add, edit, or activate a favorite, press **Favorites** on the carousel menu, and then press the pencil icon in the bottom-right corner of the screen.

You can also access favorites by selecting one of the following user menu options:

- Access the user menu, press CMD until FAVORITES appears, and then press any select area. This option is only used to activate or deactivate existing favorites. You cannot add or edit favorites using this option.
- Access the user menu, press CMD until ZWAVE SETUP? appears, and then press any select area. Then, press CMD to cycle through the Z-Wave options and press FAV.

#### ADDING A FAVORITE

- Access the FAVORITES option on your keypad from the carousel menu or ZWAVE SETUP?.
- Enter a new number for the favorite (1-20) and press CMD. The screen displays that the favorite is unused.
- Press UNUSED, enter a name for the favorite, and then press CMD. The screen displays your new favorite.
- Press ADD to add your connected Z-Wave devices to the favorite.
   Follow any on-screen prompts that may appear when adding Z-Wave devices to the favorite.

#### **EDITING A FAVORITE**

- Access the FAVORITES option on your keypad from the carousel menu or ZWAVE SETUP?.
- Enter the number of the favorite you want to edit and press CMD.
   The screen displays the favorite along with several options.
- Press EDIT. The Z-Wave devices associated with the favorite appear. Press CMD to cycle through the devices. Press the device name to edit the device settings.
- 4. To remove a device from a favorite, return to the screen with the favorite's options, and then press REMOVE. Select the device you want to remove from the favorite. The system asks you if you want to remove the device. Press YES.

#### **ACTIVATING A FAVORITE**

- Access the FAVORITES option on your keypad from the carousel menu or the user menu.
  - **Note:** If you use the carousel menu option to activate a favorite, then do not press the pencil icon.
- If you are using the user menu option, then enter the number of the favorite, and then press CMD.
   The screen displays that the favorite is activated.
- If you are using the carousel menu option, then a list of your favorites appears on the screen. Press the desired favorite to activate it.

# **WORKING WITH SCHEDULES**

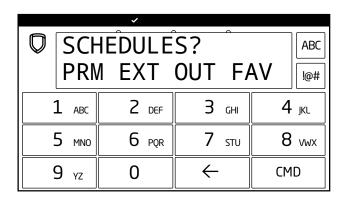

Schedules allow you to set recurring times when your system arms or disarms. You can also set schedules for when you want your Z-Wave devices to turn on and off.

# ADDING A PERMANENT SCHEDULE

Permanent schedules are used for automatic arming and disarming and always occur at the same time until you change or delete them.

- Access the user menu and press CMD until SCHEDULES? displays. Press any select area.
- SUN MON TUE WED displays. Press CMD to display THU FRI SAT. Select a day of the week you would like to create a schedule for
- OPENING TIME? displays. Press
   CMD and enter the time you want the system disarmed. Use a 12hour clock only (12:00 to 11:59) and select AM or PM.
- CLOSING TIME? then displays.
   Press CMD and enter the time you want the system to arm.

#### **EXTENDING A SCHEDULE**

Allows you to extend today's programmed closing time schedule.

- Access the user menu and press CMD until SCHEDULES? displays. Press any select key or area.
- The keypad displays PRM EXT OUT FAV. Select EXT.
- The keypad displays -: AM PM.
   Enter in the new time for the closing schedule to expire.

# ADDING A SCHEDULE TO A FAVORITE

- Access the user menu and press CMD until SCHEDULES? displays. Press any select area.
- Press FAV and enter the number of the Z-Wave favorite you would like to give a schedule to and press CMD.
- SUN MON TUE WED displays. Press CMD to display THU FRI SAT. Select a day of the week you would like to create a schedule for.
- Activate Time displays. Press CMD and enter the time you want the Z-Wave Favorite to activate.
   Note: Remember, Z-Wave Favorites are only activated, not turned on and off.

#### ADDING OUTPUT SCHEDULES

The Schedules function allows you to create a schedule for each of the eight outputs connected to your system to turn **ON** and **OFF** automatically.

- Access the User Menu and press CMD until SCHEDULES? displays. Press any select key or area.
- Select OUT when PRM EXT OUT FAV displays.
- Enter the **OUTPUT NO:** you want to program and press **CMD**.
- The keypad displays SUN MON TUE WED. Press CMD to display THU FRI SAT. Select the day you want to program.

Note: After selecting the day of the week for the schedule to occur, the keypad displays any currently programmed ON OFF times previously set for that day. This feature allows you to review programmed schedules at any time.

- If ON OFF times display, the keypad then displays DELETE KEEP. Select DELETE to enter new times.
- The keypad then displays ON TIME?. This is followed by the display -: AM PM.
  - Enter a new output **ON** time and select **AM** or **PM**.
  - The display changes to **OFF TIME?**. This is followed by the display **-**: **AM PM**.
  - Enter a new **OFF** time for the output.
  - Enter all schedule times using a 12 hour clock.

- The keypad returns to the day of the week display allowing you to enter another Output schedule. To exit the user menu or to go back to the SCHEDULES? display, press the back arrow key.
- To clear a schedule press **DELETE**and then **AM** when the opening
  time is requested.

# ADDING A SUNRISE/SUNSET OUTPUT SCHEDULE

- 1. Access the User Menu.
- Press CMD until SCHEDULES? displays. Press any select key or area.
- Press CMD to display SUNRISE SUNSET.
- The keypad displays PRM EXT OUT FAV. Select OUT.

- At the OUTPUT NO: display, enter the output number you want to program. Press CMD.
- The screen displays SUN MON TUE WED. Press the CMD key to display THU FRI SAT. Select the day that you want to set up a schedule on.
- The keypad displays TURN ON AT.
   Press the second select key or area.
- Select SUNRISE or SUNSET and then use the select keys or areas below the - and + to set an offset time. Choose from 5, 10, 15, 30, 45, or 60 minutes before or after sunrise or sunset.
- 9 Press CMD
- The keypad displays TURN OFF AT.
   Press the second select key or area.

- Select SUNRISE or SUNSET and then use the select keys or areas below the - and + to set an offset time. Choose from 5, 10, 15, 30, 45, or 60 minutes before or after sunrise or sunset.
- 12. Press **CMD** to save the schedule.

## **EVACUATION PLAN**

The National Fire Protection Association recommends that you establish an emergency evacuation plan to safeguard lives in the event of a fire or other emergency.

Early detection is the best way to survive a fire or other emergency. The installation of a fire alarm system with smoke and carbon monoxide detectors in each room can greatly decrease your risk of loss or injury.

Use the steps below to prepare yourself and others in the event of an emergency:

- Draw a floor plan of your home or business
- Develop escape routes
- 3. Decide where to meet
- 4. Practice your escape plans

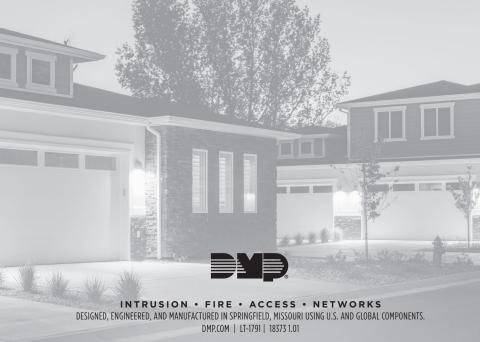